# **FEDERAL WORK STUDY ONLINE TIMESHEET – STUDENT REFERENCE**

#### **Two ways to access the Federal Work Study Online Timesheet**

- Direct Link [https://sva.studentemployment.ngwebsolutions.com](https://sva.studentemployment.ngwebsolutions.com/) OR
- Log on to my.SVA.edu
	- o Click on the Department Links tab
		- **Under Administrative Offices, click on Financial Aid.** 
			- Under Sections, click on Links
				- o Click on the second item, Online Federal Work Study Timesheet

#### **This will take you to the main page of the Federal Work Study Online Timesheet**

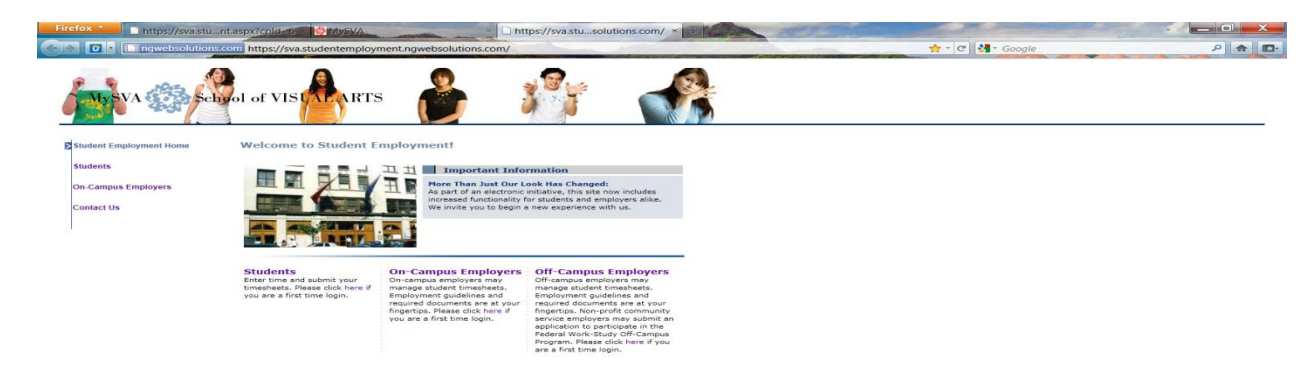

#### **Click on Students**

• This will take you to the Online Timesheet home page

**Once you are on the Online Timesheet home page, click 'My Timesheets.'**

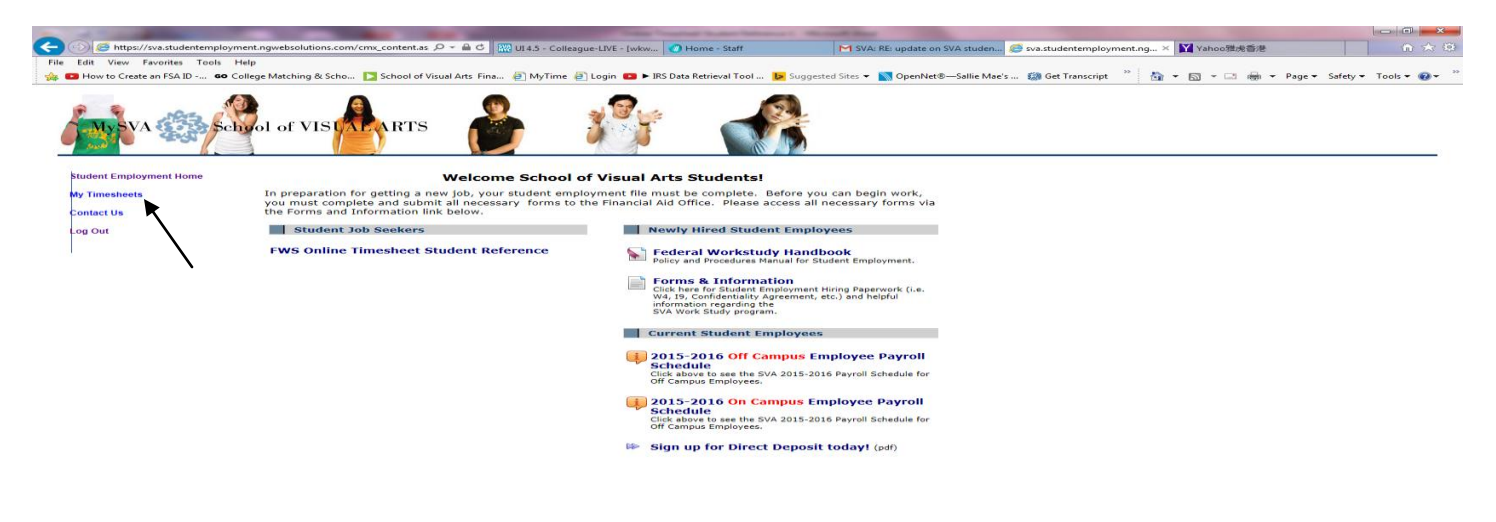

**Once you have clicked on 'My Timesheets' you will be brought to the Timesheet Login page.**

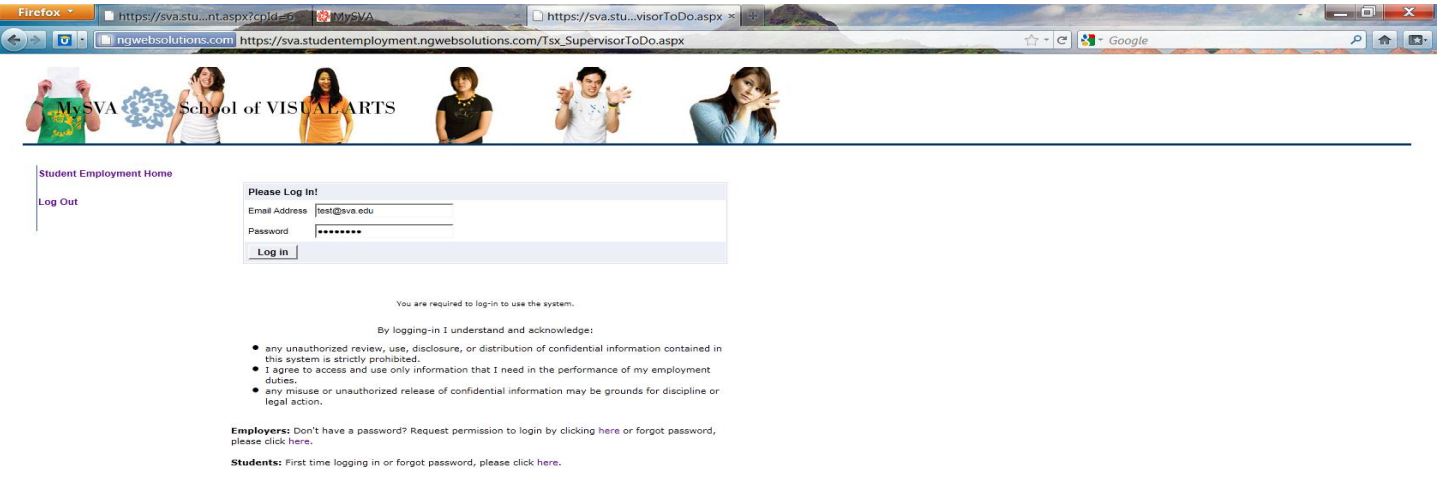

# **Log In by using your SVA email address**

 First time users will need to request permission to set a password. Please follow the directions listed on the bottom of the Log In page to gain access. Confirmation of your access and permission to set your password will be sent to your SVA email address from the Financial Aid email account[, fa@sva.edu.](mailto:fa@sva.edu)

**Once logged on, you will be taken to your current job listing. Click the specific job title to view and update your timesheet.** 

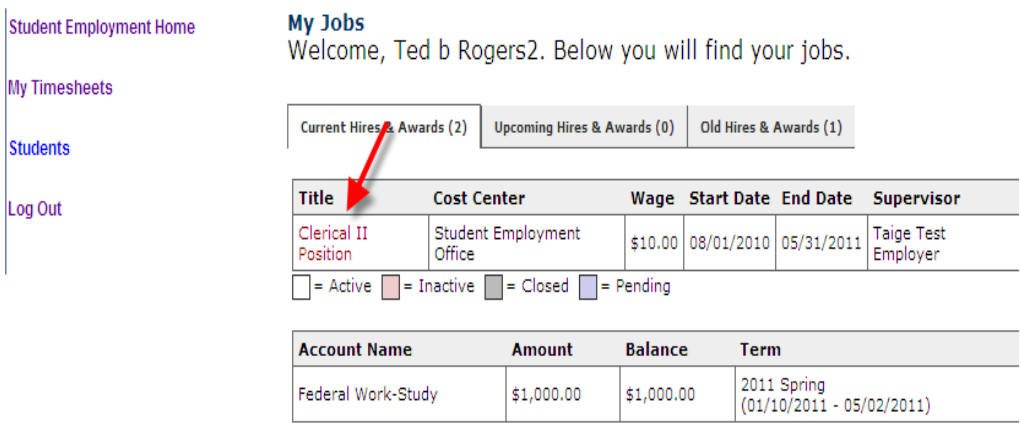

**If this is the first time you are entering a timesheet for the current pay period, click 'Start time sheet'. If you have already entered a timesheet for the current pay period, the link will be labeled 'Go to time sheet'.**

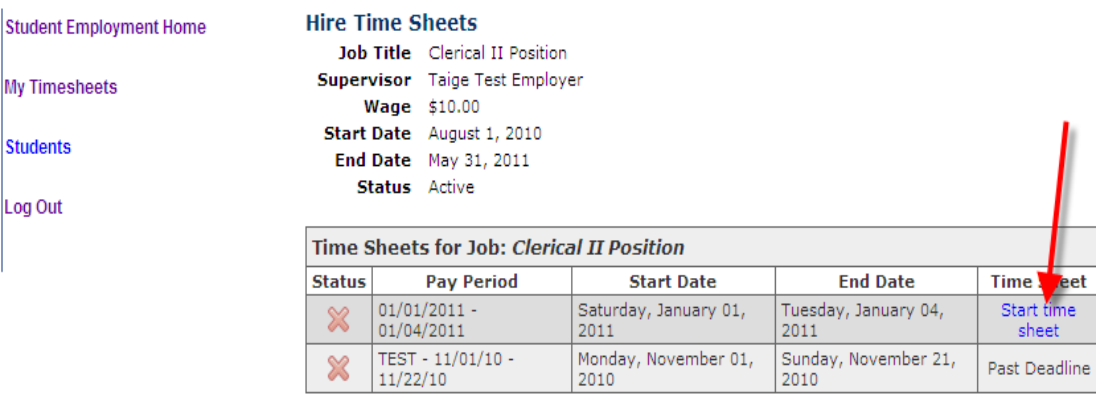

# **Once you have selected the 'Start Time Sheet' link. A message box will appear indicating the current Pay period click OK to continue**

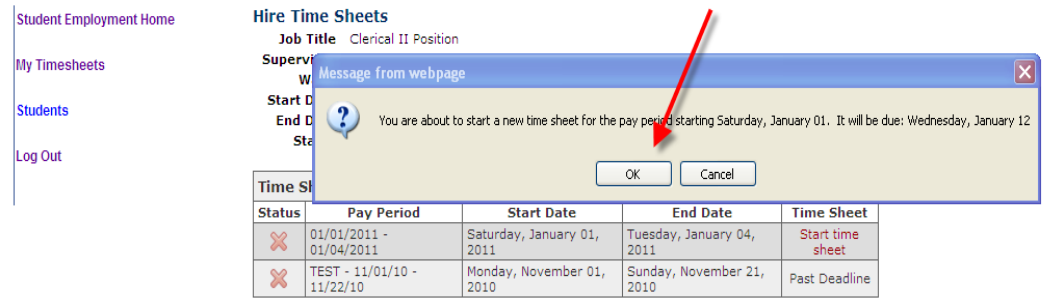

**You will then be taken to the page titled 'Manage Time Sheet'. Double check that all the information, including pay period is correct, and then select the link 'Add New Entry' to begin your time sheet.**

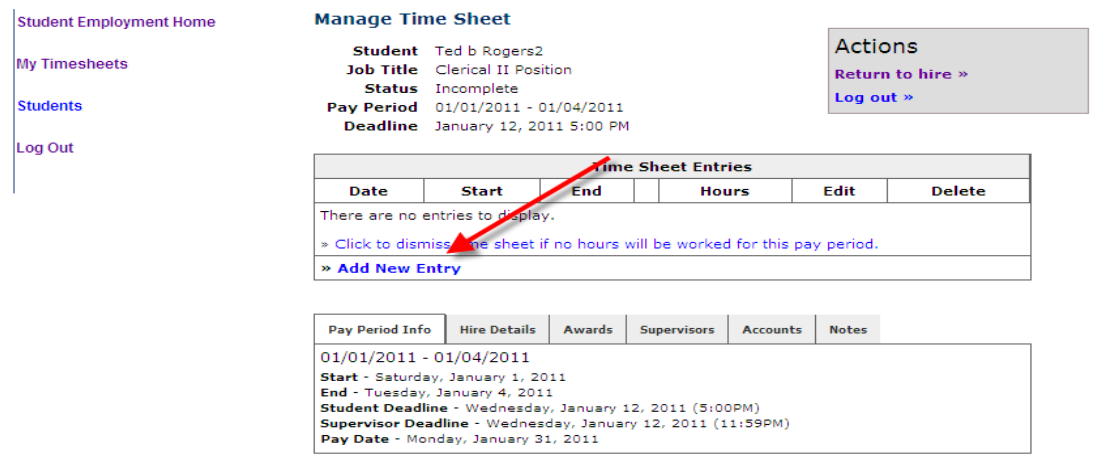

# **Select the date of your first day of work for the week**

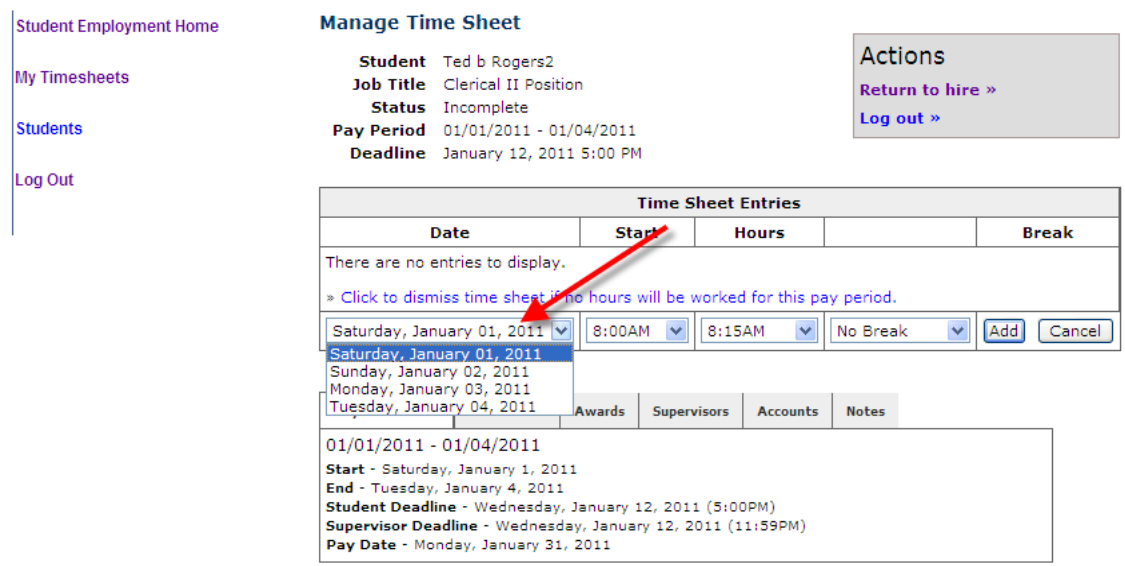

**Then select the start and end time for each work-day and any breaks i.e. lunch break or other. Click on the "Add" button to save the start and end times entered**

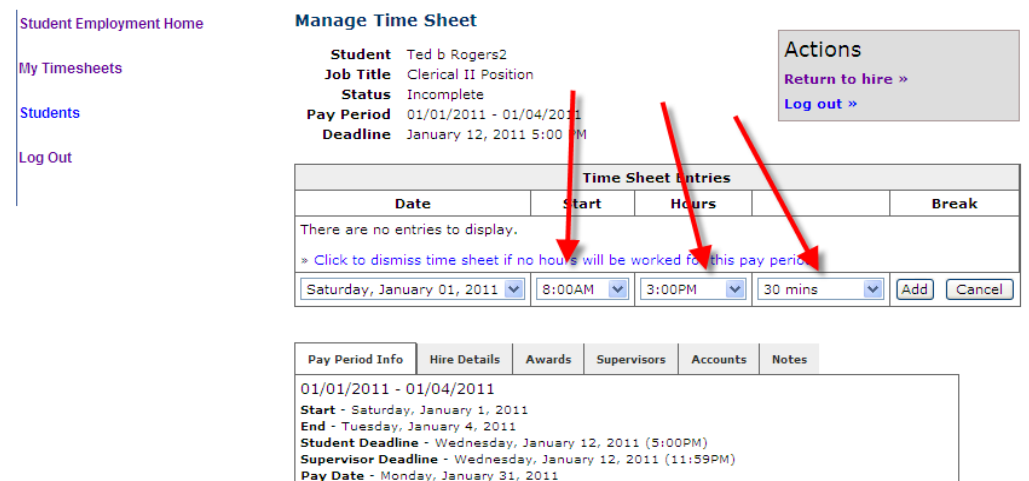

**Once you have finished entering your time for that day, then you can click 'Log out". If you are finalizing your time sheet and need to submit it to your Supervisor for payroll, then click 'My Timesheets'** 

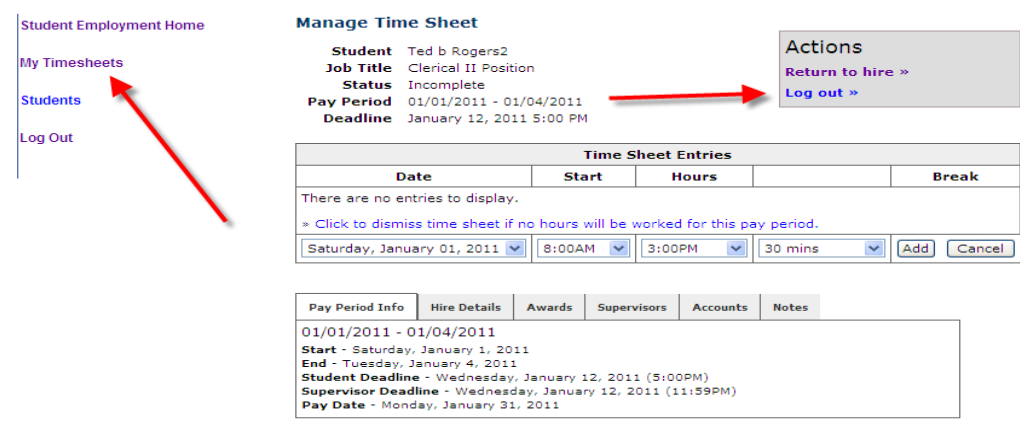

# **To finalize and submit your timesheet for the current pay period, click 'Go to time sheet' to review your entries.**

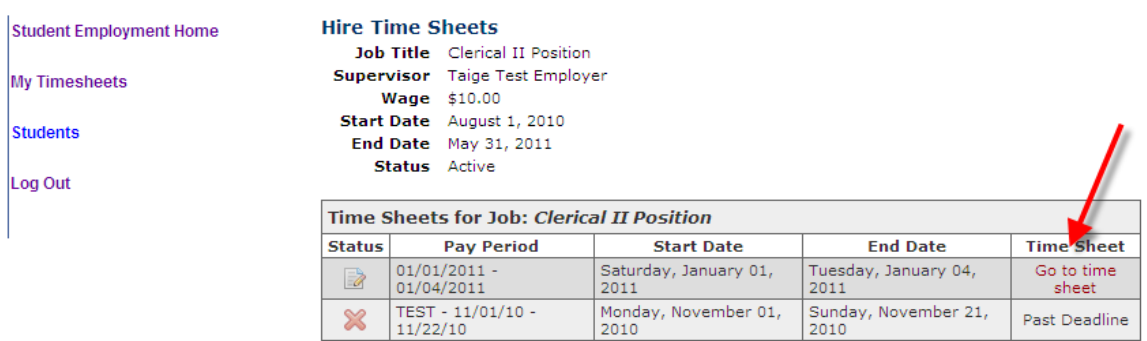

#### **After you have reviewed your time entries click 'Submit Time Sheet' as indicated in the highlighted box called Actions.**

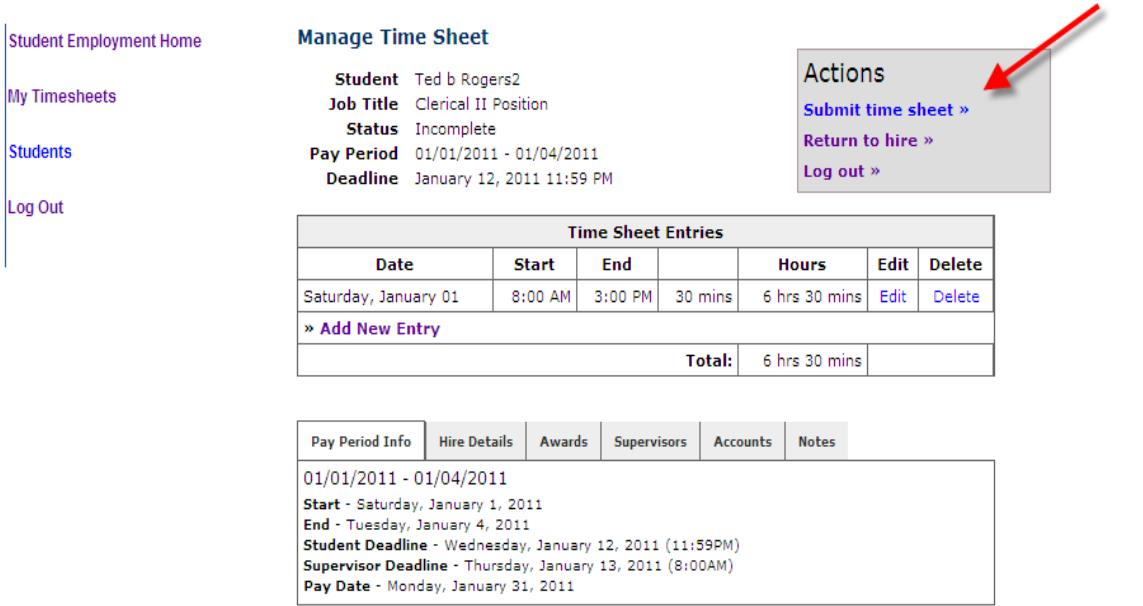

**You will be taken to the following screen for one final review of your timesheet. Click 'Submit Time Sheet' for it to be sent to your Supervisor, or click 'Cancel' to go back and make any corrections.**

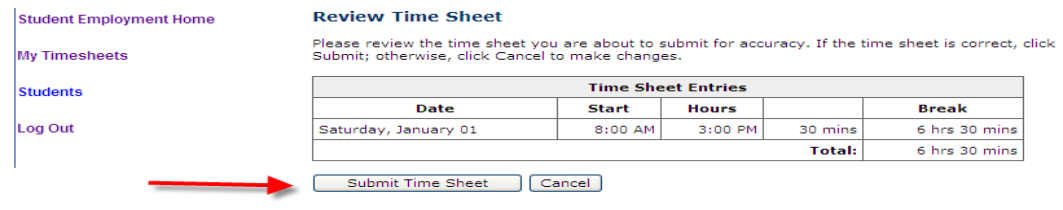

**A message box will appear, click 'OK' to confirm and submit your accurate timesheet.**

**Your Time sheet is now pending approval by a Supervisor. Please note: You cannot access it again unless your Supervisor rejects it.** 

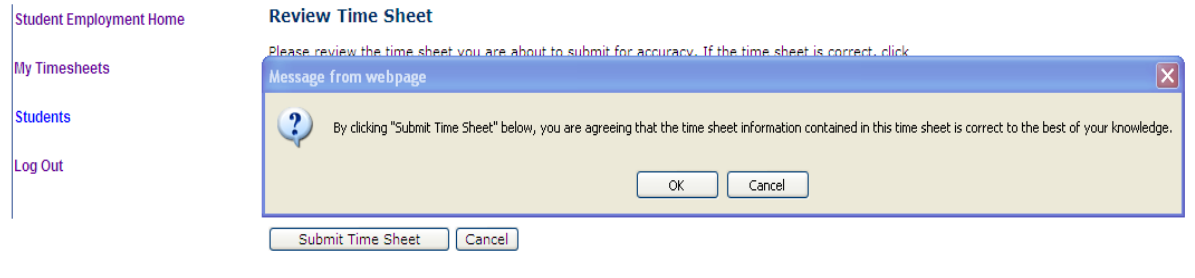

**Your Time Sheet has now been successfully submitted to your Supervisor for review/approval.**

**If you require additional information on this process, please feel free to contact the Office of Financial Aid, at 212.592.2030 or fa@sva.edu.**